## How to embed a Twitter feed into your Blackboard site

These instructions are for embedding a curated Twitter feed, known as a *list* on Twitter, into your Blackboard site. A list is a set of Twitter accounts grouped together under the name you give the list. Note that this is not *your* Twitter feed, but rather a curated feed of posts from other Twitter accounts (though you *could* include your Twitter posts in the list).

For example, imagine you are teaching a course on American history since 1945. There are several historians that address this era in their Twitter feed, as well as some important journalists, maybe a Nobel-prize winning author, a documentarian who has produced works related to this period, and a few other people who have something important to say.

You might find that creating the lists and embedding them into your Blackboard site is easiest done from a computer rather than a mobile device. For that reason, the directions below assume you are on computer and accessing Twitter through a browser.

- 1. Create a Twitter account if you do not already have one. Some professors choose to use an account that is not their own personal account, for instance, creating one specifically for a course or one that is clearly their academic account.
- 2. Find the Twitter accounts that you want to include in your list.
- 3. In Twitter, click on Lists. The Lists icon looks like a piece of paper with a list on it.

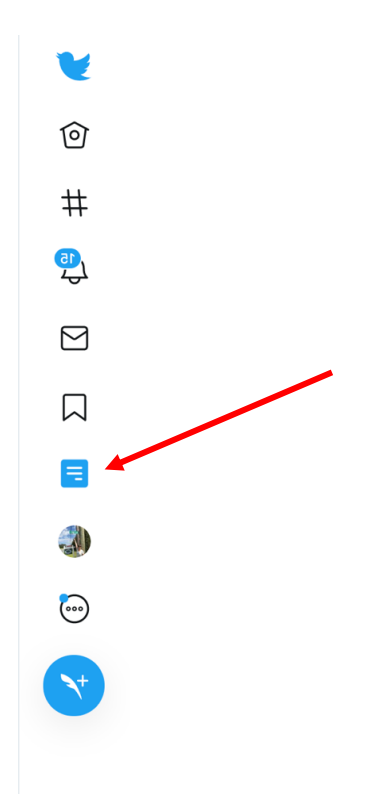

4. At the top right, you should see a version of the Lists icon with a plus (+) sign. Click on that icon to add a list.

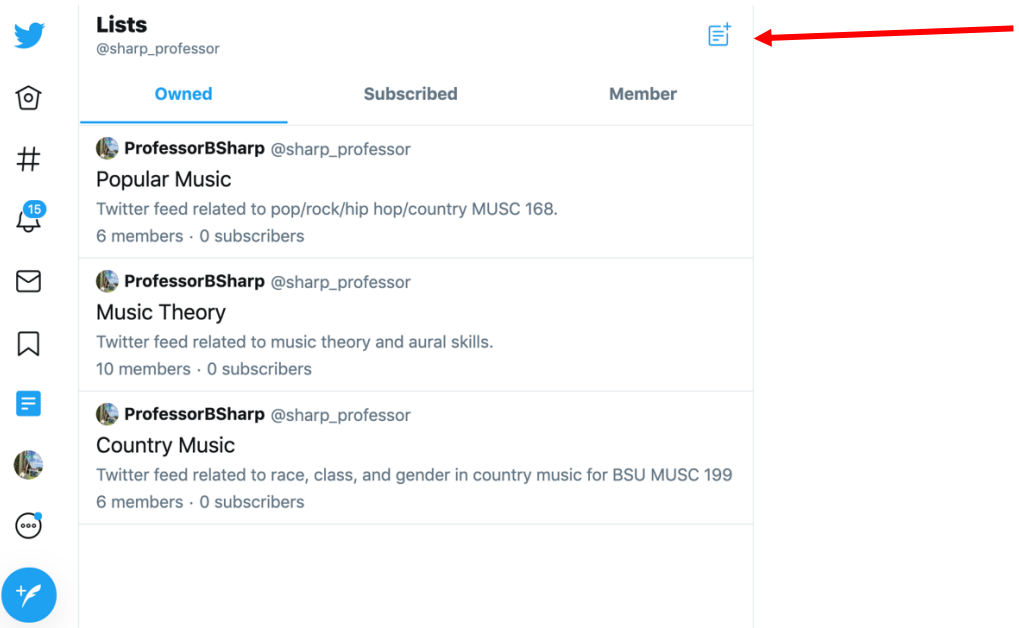

5. In the "Create a new List" window, enter the name of the list and an optional description. If you want students to be able to access the list, do **NOT** check the "Make private" box. When you're done, click on Next at the top right.

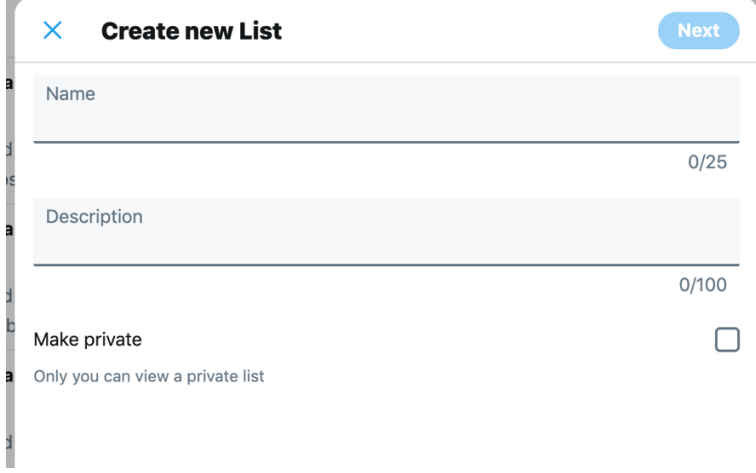

6. In the "Add members" window, search for the accounts that you would like to add to the list. You can search on names or Twitter handles. When you find the accounts you want, click on the name and it will be added to your list. Click on Done when you have added the accounts you want. You can always add more accounts later (see below).

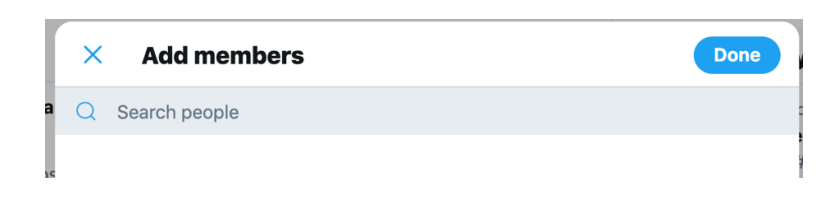

- 7. When you click Done, you should land on the page for the list. The URL look something like: **twitter.com/YOURHANDLE/lists/NAMEOFYOURLIST**. Highlight the URL in the browser's address bar and copy it (Ctrl-C in Windows or Cmd-C on a Mac).
- 8. Navigate to https://publish.twitter.com. Note that this step seems to change with subsequent releases of Twitter so if this URL doesn't work, try searching for "twitter embed list" to find the instructions.
- 9. Paste the URL from step 7 into the address box and press Enter. You should now see a box with some code in it. Click on the Copy Code button.

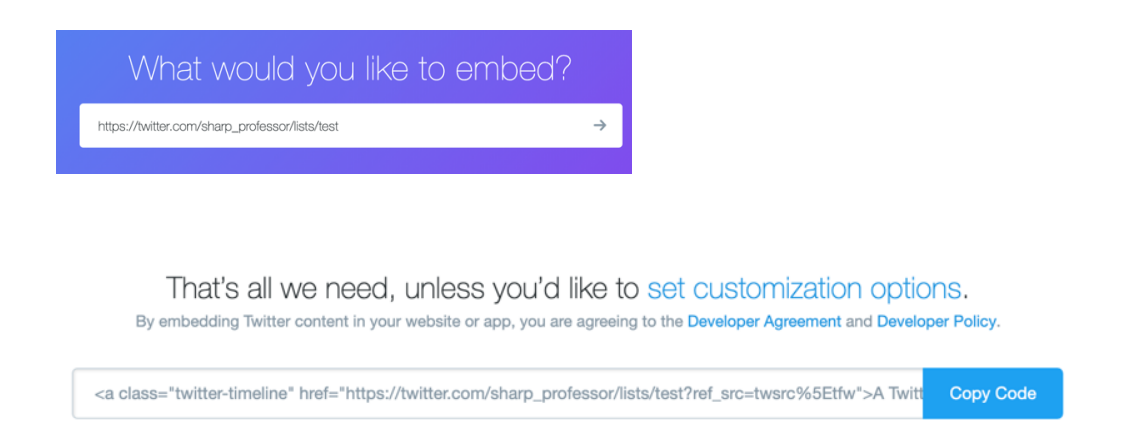

- 10. Navigate to Blackboard. You will be adding your Twitter feed to a blank page. For this tutorial, we'll add the blank page to the left-hand menu bar. The steps would be the same for a blank page added to a content area page. Make sure Edit mode is on (top right of the Blackboard window).
- 11. In the left-hand menu, click on the plus sign then select Blank Page, give that page a name, and click on Submit. You can either make the page available now or change it later. Note that if you turn Edit Mode off, you won't see the page, which can be a little confusing.
- 12. In the page's edit window, click on HTML, which is on the bottom right of the edit toolbar.

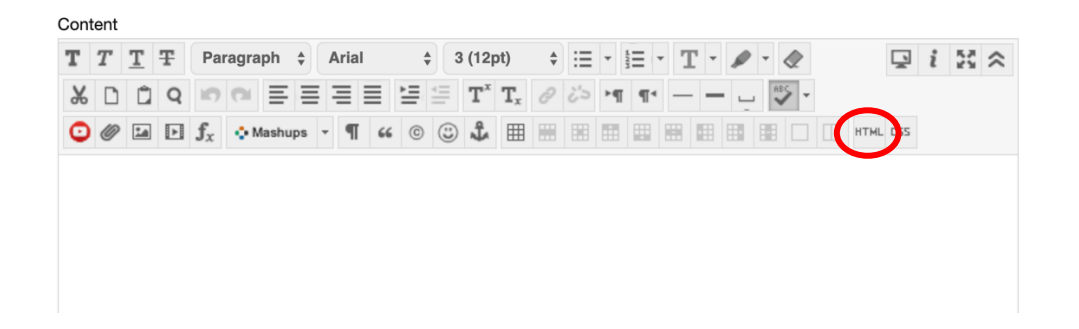

13. Paste the code copied in step 9 and click on Update then Submit at the bottom right of the next screen. You will see a Blackboard window that says something like "A Twitter list by XXX." If you turn Edit Mode off, you will see the Twitter feed (what the students will see).

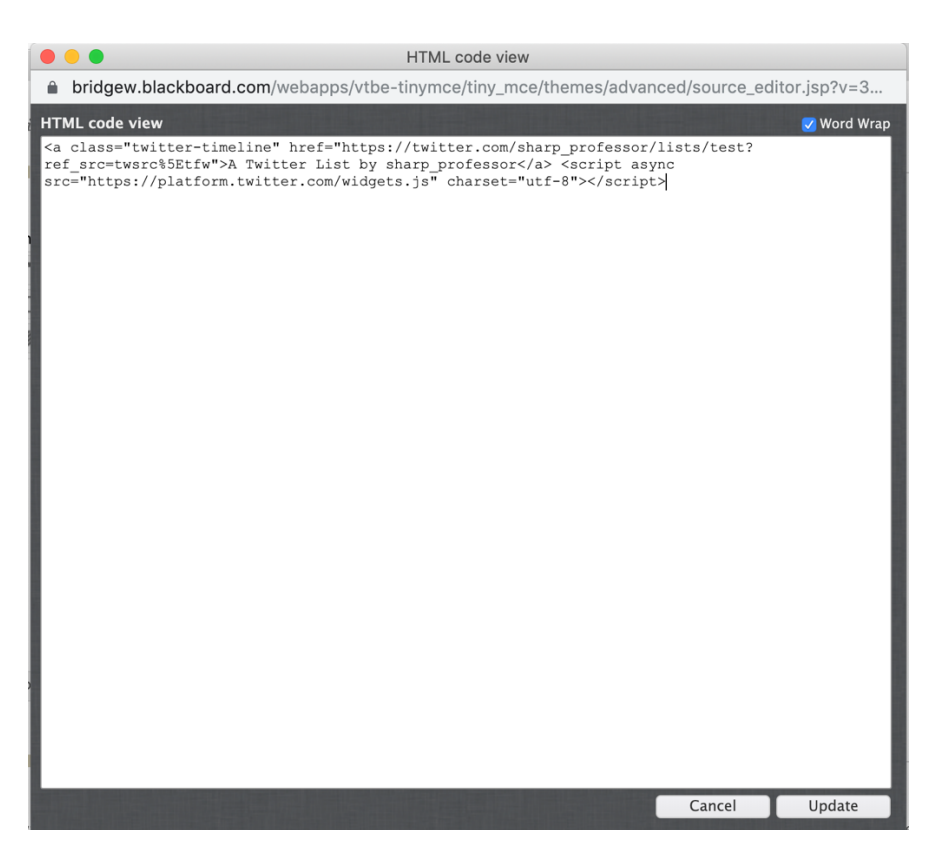

If you want to change the text that is displayed on the page ("A Twitter list by …"), turn edit mode on, click on the HTML button in the menu bar, find the text and edit it.

To add an account to your list after you've created the list, search for the account, click on the profile. Click on the icon with three dots and select Add/remove from list. Select the list and click Save.